WiiRemote to Robot データ型変換 RTC

平成 23 年 9 月 28 日

豊橋技術科学大学 行動知能システム学研究室

1. このコンポーネントについて

このコンポーネントは芝浦工業大学が開発した WiiRemoteComponents と接続し, Wii リモコンへのボタン入力をロボットの動作命令に変換します. これにより, Wii リ モコンによるロボットの制御を可能にします.

2. 開発・動作環境

このコンポーネントは以下の環境で開発し,動作確認をしています.

- Windows XP Pro SP3
- Open-rtm-aist  $1.0.0(C++K)$
- RT System Editor v1.0.0
- Visual studio 2008
- $\bullet$  Wii リモコン (Wii Remote)
- Bluetooth アダプタ (Wii リモコンと PC 間の無線接続のために必要)
- PeopleBot もしくは Pioneer3, Patrafour
- 3. 入出力データポート

WiiRemote to Robot データ型変換 RTC が備えるデータポートは表1に示す通りです.

表 1. 入出力データポート

| ポート名        | データ型                | 入出力 | 備考                      |
|-------------|---------------------|-----|-------------------------|
| wiiIn       | RTC::TimedShortSeq  | 入力  | WiiRemoteTranslator と接続 |
| VelocityOut | IIS:TimedVelocity2D | 出力  | ロボットの制御出力               |

3.1. wiiIn(データ型:RTC::TimedShortSeq)

WiiRemoteComponents に含まれる WiiRemoteTranslator の WiiConvert ポートと接続し ます. ポートの詳細については、WiiRemoteComponents のマニュアルを参照してくださ い.

3.2. VelocityOut (データ型: IIS::TimedVelocity2D)

IIS::TimedVelocity2D は、ロボットの並進速度·角速度を格納するデータ型です. 詳細は 表 2. に示す通りです.

| メンバ名  | データ型                       | 備考                   |
|-------|----------------------------|----------------------|
| tm    | RTC::Time                  | タイムスタンプ              |
| id    | sequence <long></long>     | (不使用)                |
| data  | RTC::Velocity2D            | 並進速度(m/s),角速度(rad/s) |
| error | sequence <double></double> | (不使用)                |

表 2. VelocityOut (データ型: IIS::TimedVelocity2D) の詳細

# 4. 操作方法

WiiRemote to Robot データ型変換 RTC が使用する Wii リモコンのボタン入力は、図1に示 すように,「方向キー」と「B ボタン」です.各ボタン入力に対応するロボットへの制御命 令は表 3 に示す通りです.

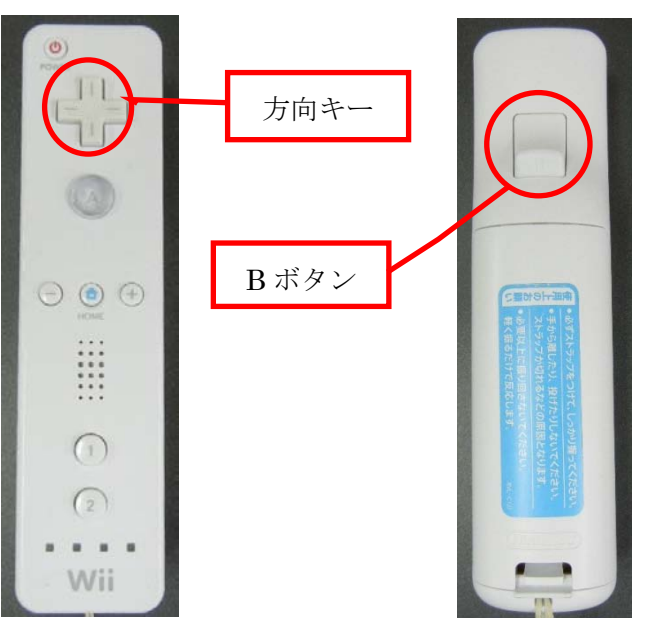

図 1.Wii リモコンの各部名称

| ボタン         | ロボット制御命令 |
|-------------|----------|
| 方向キー上(↑)    | 前進       |
| 方向キー下(↓)    | 後進       |
| 方向キー左 (←)   | 左旋回      |
| 方向キー右 (→)   | 右旋回      |
| <b>Bボタン</b> | ブレーキ     |

表 3. 各種ボタン入力とロボットへの制御命令の対応

#### 5. 準備

WiiRemoteComponents のマニュアルに従い, WiiRemoteAgent と WiiRemoteTranslator を使用できる状態にしてください.

また、速度指示値として IIS::TimedVelocity2D を受け取るロボット制御モジュールを 用意します.ここでは例として,MobileRobotController コンポーネント(Mobile Robot 社ロボット用制御コンポーネント)を用いて MobileRobots 社のロボットを制御する場 合について説明します.

MobileRobots 社のロボット用の制御ライブラリ(ARIA)をインストールし, MobileRobots 社のロボットを使える状態にしてください.インストール方法は以下の 通りです.

- ●ARIA ライブラリ(配布元:http://robots.mobilerobots.com/wiki/ARIA) [インストール手順]
	- ① 上記サイトなどでファイルをダウンロードする.
	- ② ファイル内のマニュアルに従ってインストールする.

### 6. 起動手順

① 圧縮ファイルを展開します. ファイルの中身は図 2 のようになっています.

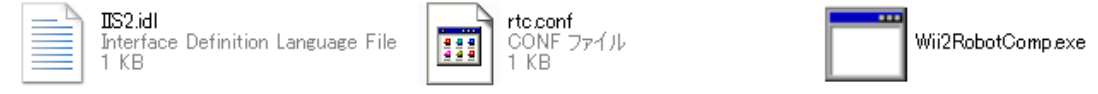

## 図 2. 展開されたファイルの内容

 $(\mathcal{P})$  IIS2.idl

このコンポーネント独自のデータ型・サービスを定義した IDL ファイルです.

- $(\angle)$  rtc.conf
- (ウ) Wii2RobotComp.exe

モジュールの実行ファイルです.

② ネームサーバを起動します.

スタート>すべてのプログラム>OpenRTM-aist>C++>tools

>Start Naming Service を選択

- ③ ロボットと PC を接続します. ストレートシリアルケーブルでロボットと PC を接続します.その後デバイスマネ ージャで使用する COM ポート番号を確認してください.
- ④ Wii リモコンと PC を Bluetooth 接続し,WiiRemoteComponents を起動します. WiiRemoteComponents のマニュアルに沿って,Wii リモコンと PC を接続し, WiiRemoteAgent および WiiRemoteTranslator を起動してください.
- ⑤ 本モジュールとロボット制御モジュールを起動します. 展開したファイルの内の『Wii2RobotComp.exe』を起動します.また、ロボット 制御モジュールを起動します.ここでは例として MobileRobotController コンポ ーネント(Mobile Robot 社ロボット用制御コンポーネント)を用いることとしま す.
- ⑥ RT System Editor での操作
	- (ア) eclipse を起動し, パースペクティブで RT System Editor を選択する.
	- (イ) 図 3 の赤い丸で囲んだアイコン『ネームサーバを追加』を選択する.
	- (ウ) 図 3 のように『ネームサーバに接続』の Adress Port に『localhost』と入力 して OK を選択する.

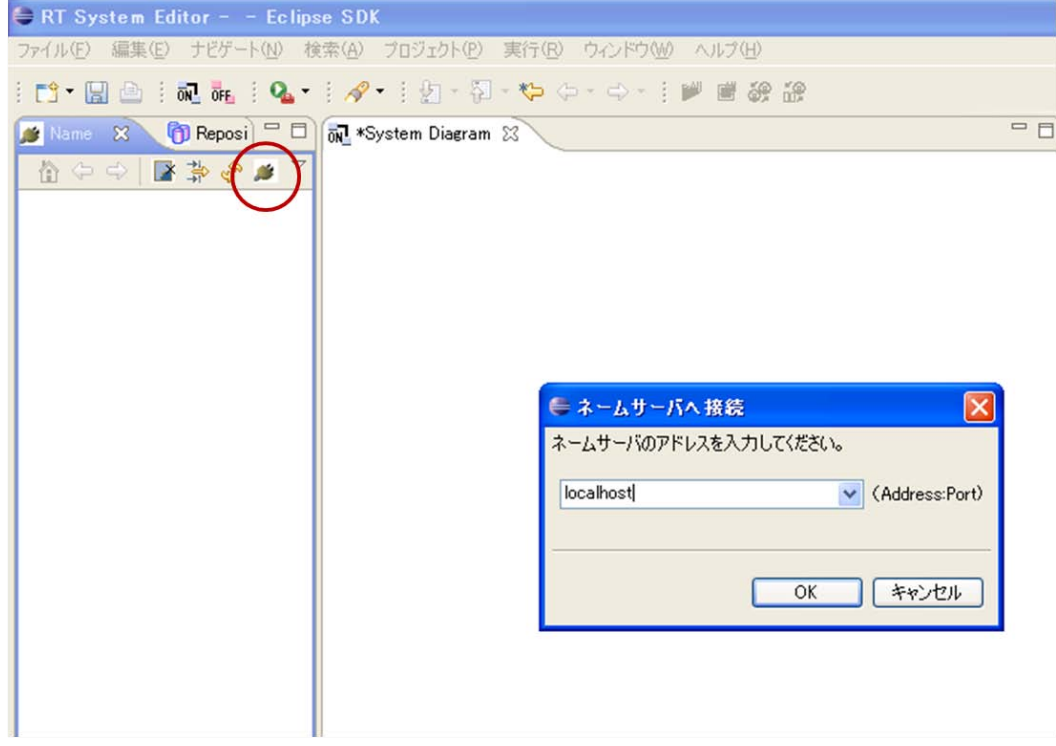

### 図 3. Eclipse の画面

- (エ) NameServiceView に④,⑤で起動したモジュールが表示されていることを確 認してください.
- (オ) ファイル>Open New System Editor を選択します.
- (カ) NameServiceView 上のモジュールを選択して、System Editor 上にドラッグ してモジュールのアイコンを表示させます.
- (キ) 図 4 の接続例のようにアイコンを接続します.

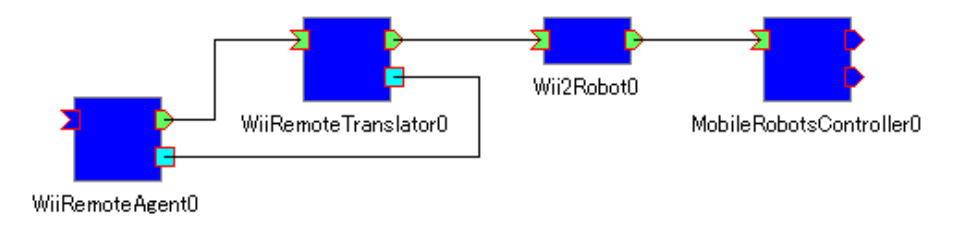

図 4.接続例

(ク) RT System Editor 上で MobileRobotsController コンポーネントを選択する と,ConfigurationView に図 5 のように表示されます.ここでロボットと接 続している COM ポート番号と"com\_port\_no"が同一になっていることを 確認し、異なっている場合は同一になるよう Value を変更し,『適用』ボタン を押すことで値を変更してください.

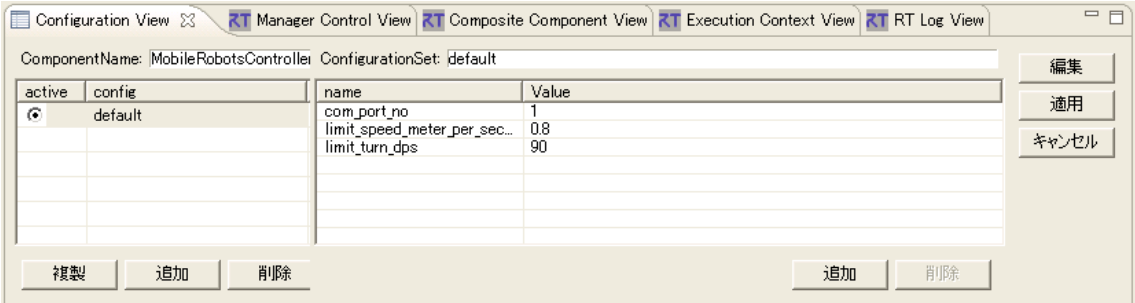

# 図 5. コンフィグレーションの設定

⑦ モジュールのアクティベート

以下の手順に従ってモジュールをアクティベートしてください.

- (ア) ロボットの電源を入れてください.
- (イ) 全モジュールをアクティベートします.
- (ウ) 表 3 を参照して、Wii リモコンを操作し、ロボットが正しく動作するか確認し てください.

7. 連絡先

豊橋技術科学大学行動知能システム学研究室

〒441-8580

愛知県豊橋市天伯町雲雀ヶ丘1-1

豊橋技術科学大学情報・知能工学系

行動知能システム学研究室

TEL: 0532-44-6826

URL:<http://www.aisl.cs.tut.ac.jp/>

不明な点がある場合は rtc@aisl.cs.tut.ac.jp まで連絡をお願いします.